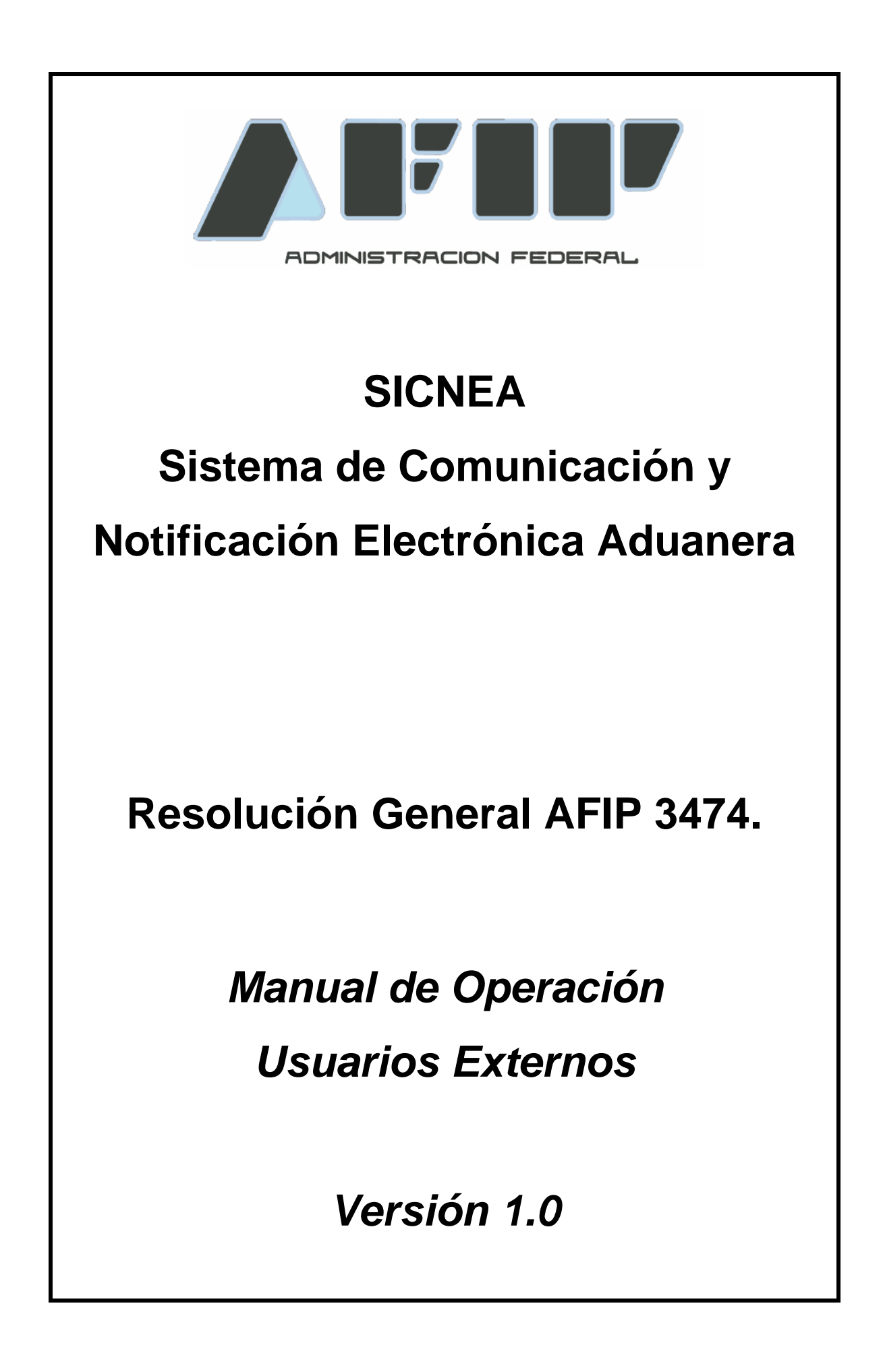

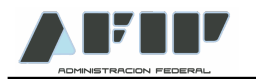

# **SICNEA Sistema de Comunicación y Notificación Electrónica Aduanera**

A través del presente manual se dictan los lineamientos principales para que los Operadores de Comercio Exterior puedan operar con el SICNEA.

#### **ADHESION AL SICNEA (sujetos no comprendidos en el Anexo III de la RG 3474)**

Para adherir al SICNEA, los usuarios deberán, en el servicio "Sistema Registral", menú "Registros Especiales", seleccionar la opción "F420/R Registro de Operadores de Comercio Exterior".

Dentro de esta opción, en el campo "Trámite a Realizar", deberán seleccionar "Adhesión SICNEA".

El sistema mostrará el formulario electrónico de adhesión obrante en el Anexo IV de la Resolución General AFIP 3474.

Luego de aceptar el formulario el sistema mostrará otra pantalla con los datos ingresados para confirmar la operación y obtener el ticket de adhesión.

Una vez aceptada la adhesión, el usuario deberá habilitar el servicio "Sistema de Comunicación y Notificación Electrónica Aduanera (SICNEA)" mediante el servicio "Administrador de Relaciones", ingresando con CUIT y Clave Fiscal en www.afip.gob.ar.

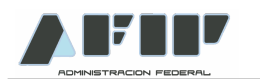

### **NOTIFICACION**

A los fines de Notificarse, el Operador de Comercio Exterior adherido al sistema, deberá acceder al Servicio Web "SICNEA", ingresando con CUIT y Clave Fiscal del Administrador de Relaciones, o persona autorizada de acuerdo a lo previsto en el Artículo 5° de la Resolución General AFIP 3474, en la página Web de AFIP (www.afip.gob.ar)

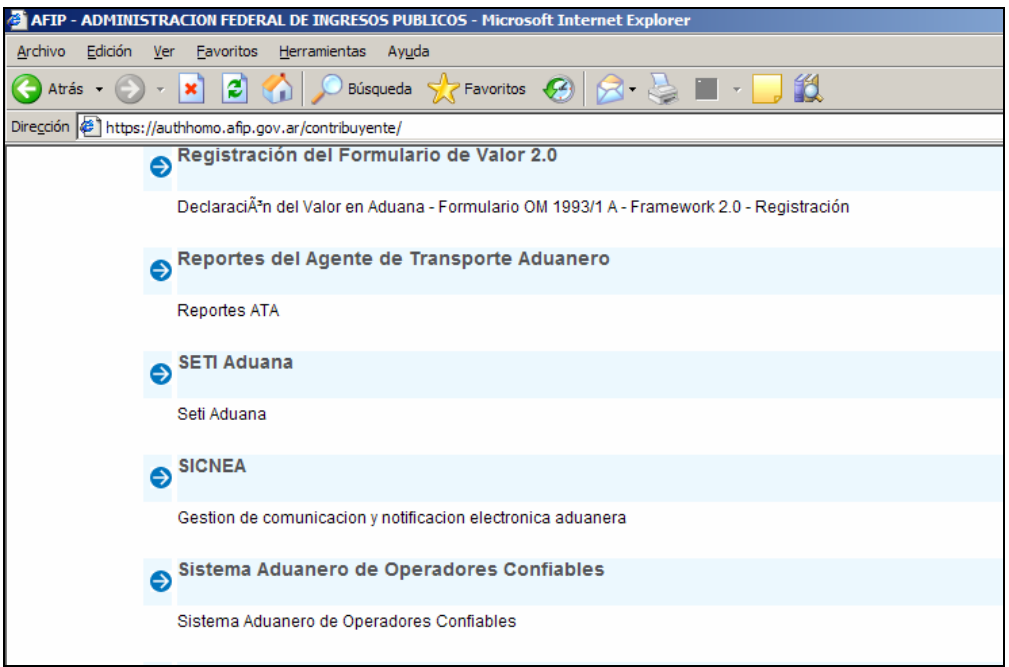

El sistema posee dos transacciones: "Ver Notificación" y "Consulta".

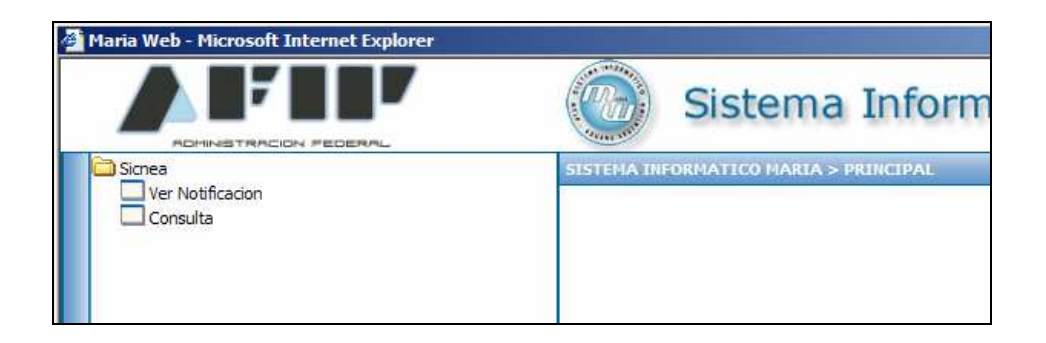

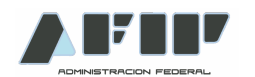

#### **Ver Notificación**

El sistema desplegará todas las Notificaciones pendientes de Notificación.

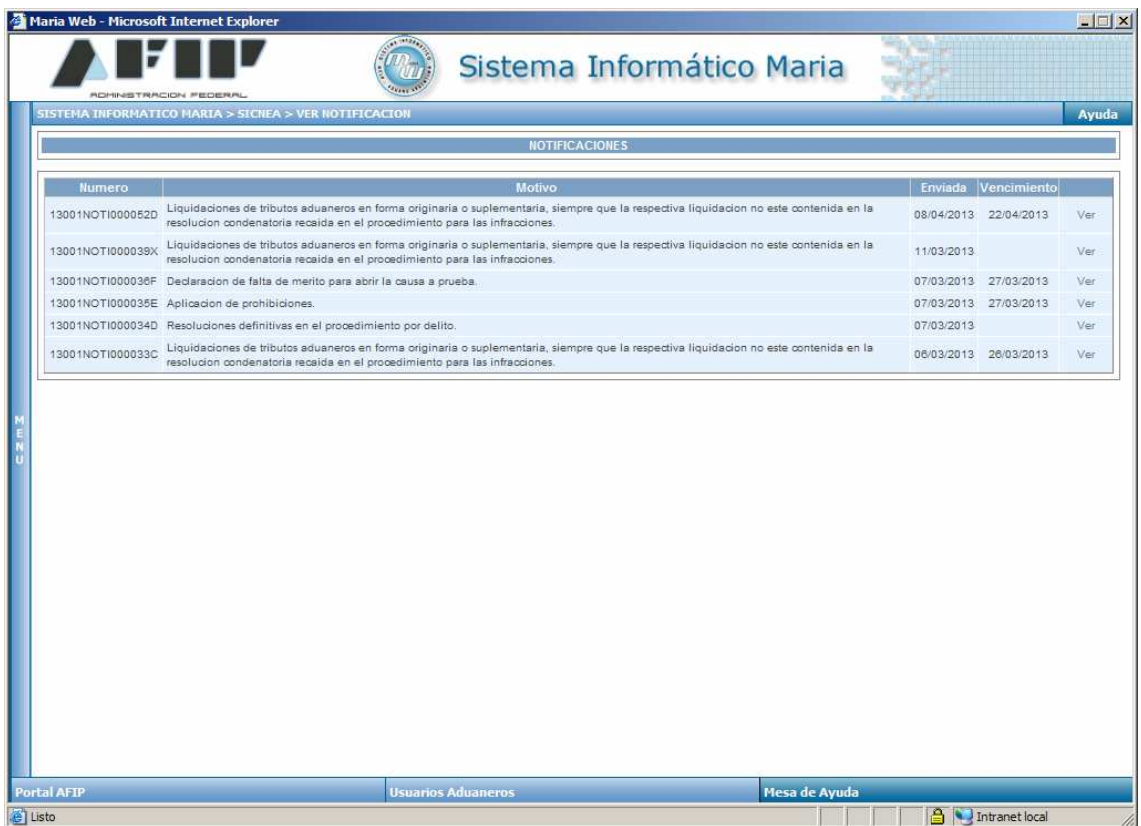

Al hacer click en "Ver", el sistema mostrará los datos de la notificación, produciéndose en forma automática la notificación por parte del Operador de Comercio Exterior.

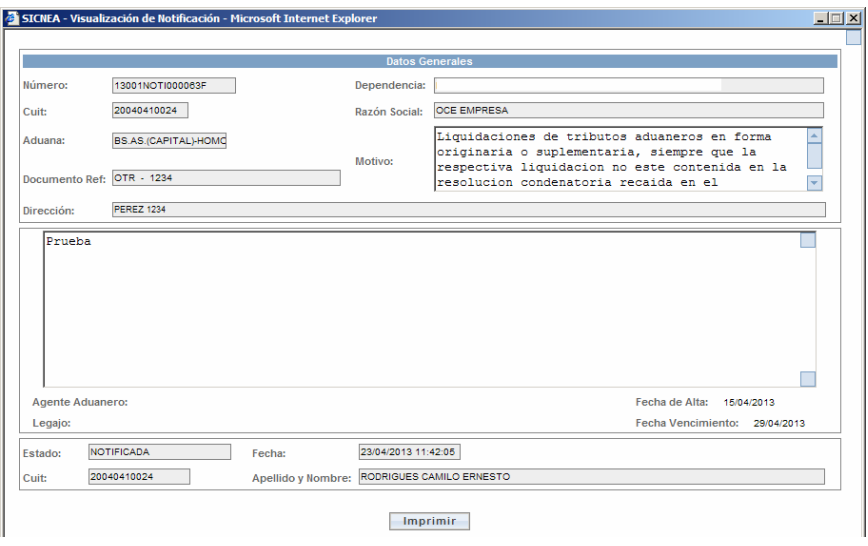

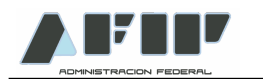

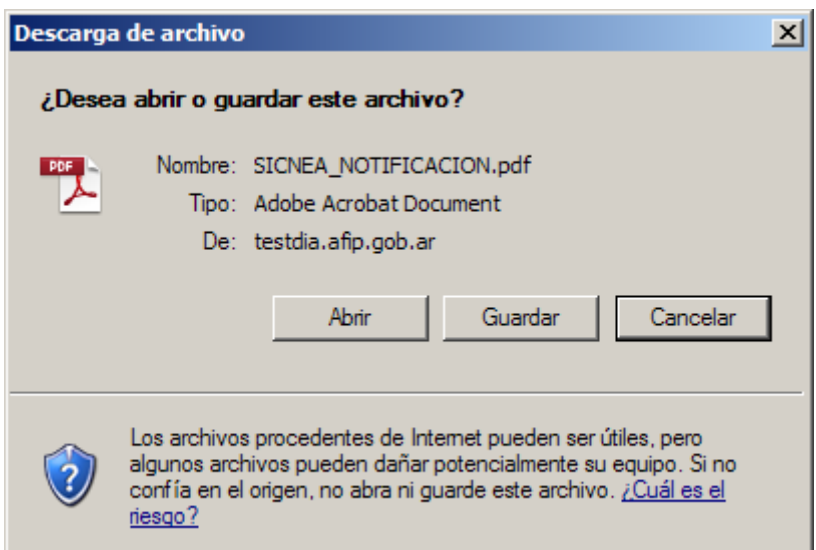

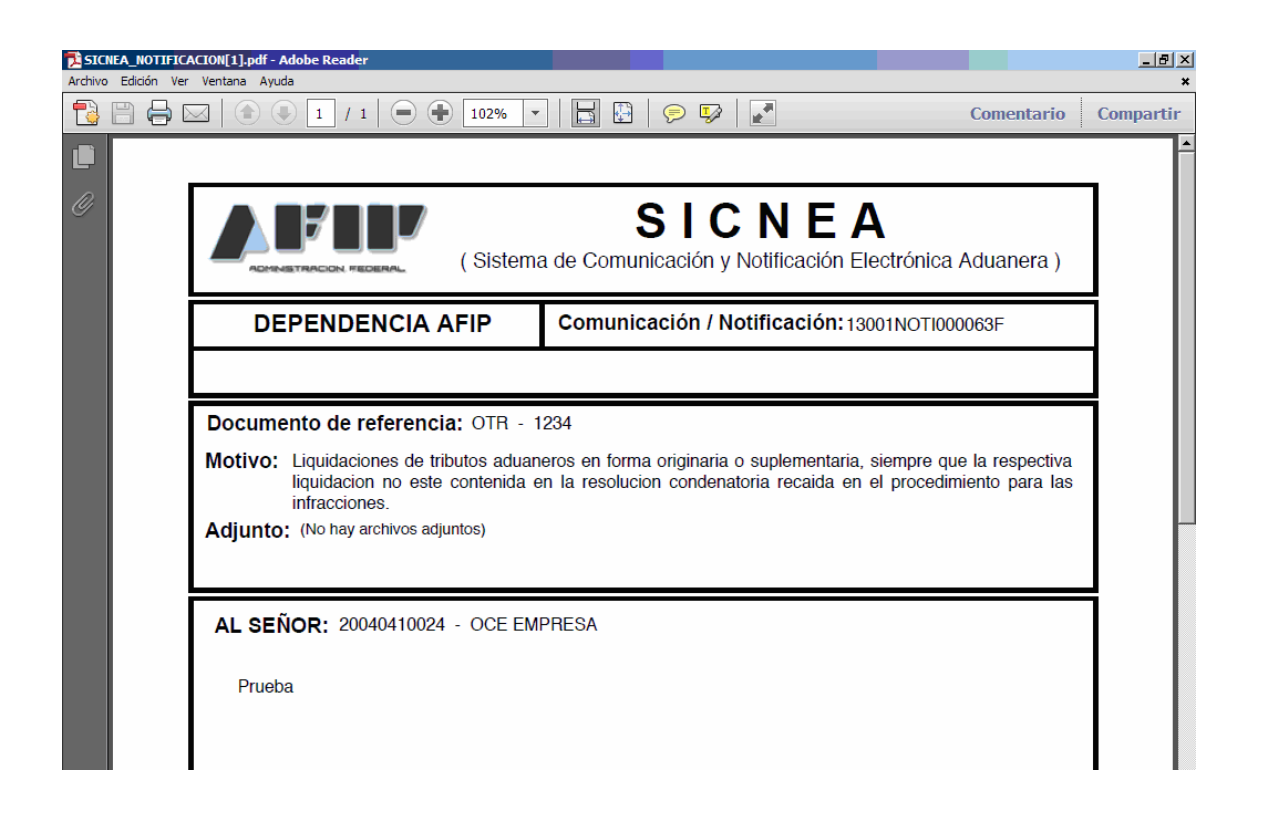

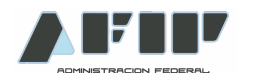

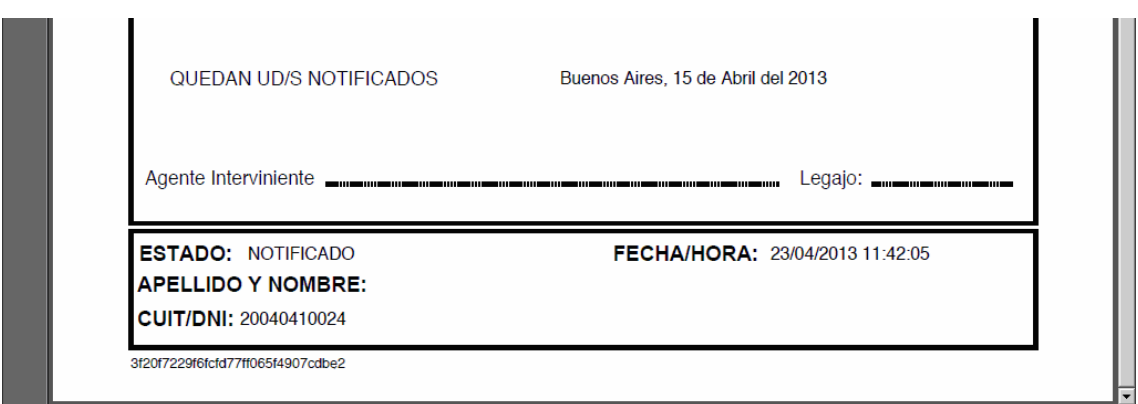

#### **Consulta**

En la opción Consulta, el Operador de Comercio Exterior, podrá consultar las Notificaciones cursadas a su nombre.

Los criterios de búsqueda pueden ser:

- Dependencia Emisora de la Notificación
- Número de Notificación
- Estado (Enviada / Notificada / Anulada)
- Fecha de Notificación Desde / Fecha de Notificación Hasta

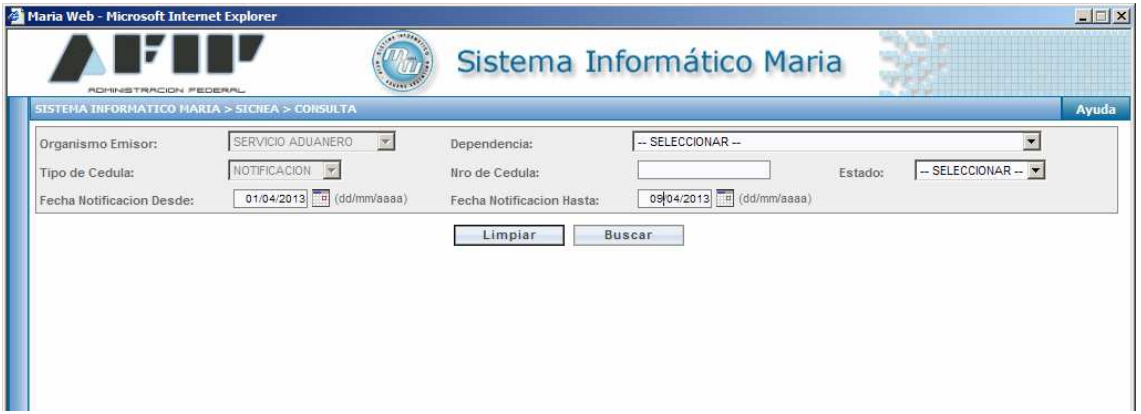

Presionando Buscar, el sistema mostrará todas las Notificaciones que cumplan con los requisitos establecidos.

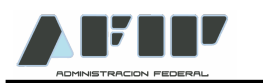

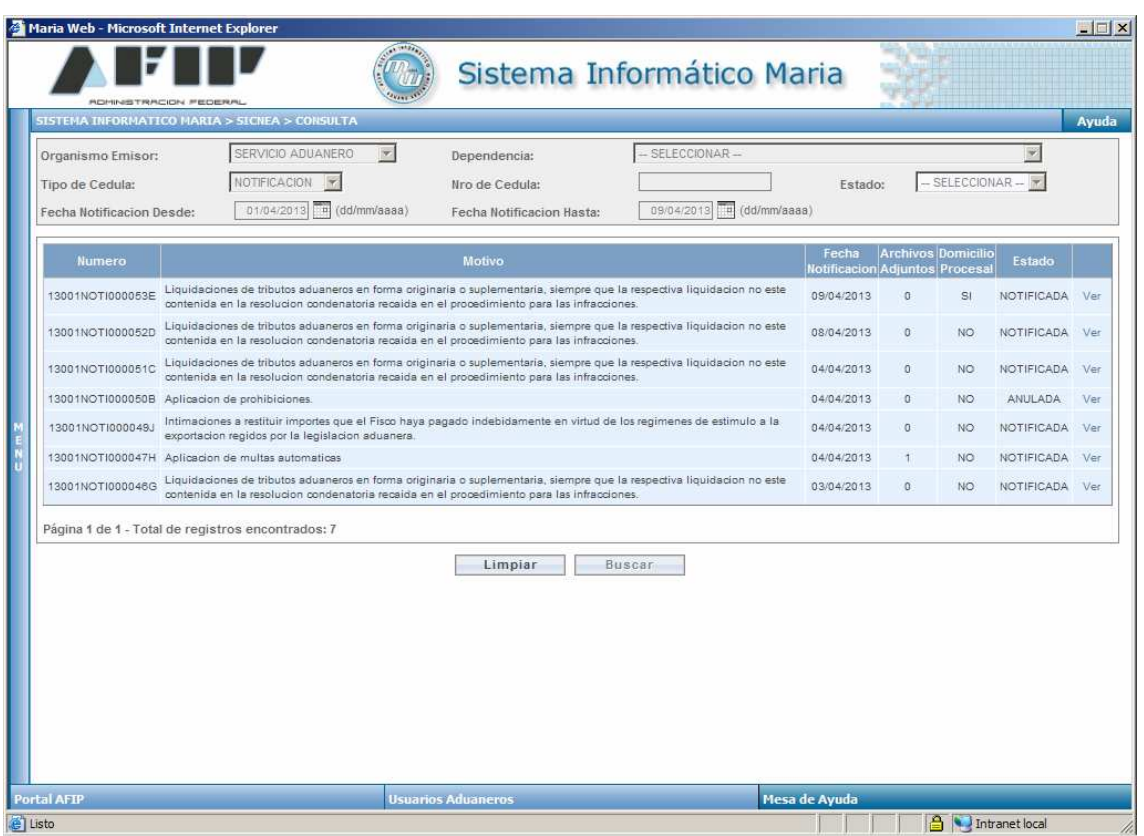

#### **AVISOS**

Todas las comunicaciones y notificaciones enviadas por el SICNEA, emitirán un aviso a los Operadores de Comercio Exterior adheridos al sistema.

Estos avisos serán efectuados mediante los servicios, tales como: Eventanilla, Mis Operaciones Aduaneras, Sistema Informático MARIA (SIM) y correos electrónicos enviados a las direcciones que se encuentren declaradas en el Sistema Registral.

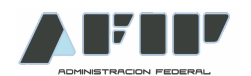

### **DECLARACIÓN DE DIRECCION DE CORREO ELECTRONICO**

A los fines de declarar la dirección de E-Mail (Correo Electrónico) en la cual se recibirán los mensajes de aviso de nuevas notificaciones, el Operador de Comercio Exterior o Administrador de Relaciones deberá ingresar con CUIT y Clave Fiscal al Servicio Web "Sistema Registral" y seleccionar la CUIT del Operador para la cual se declarará la dirección de e-mail.

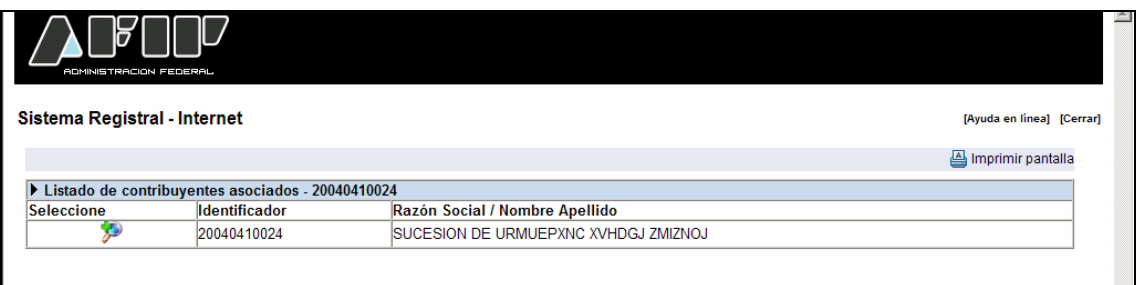

En el Menú "Registro Tributario", seleccionar la Opción "Administración de E-mails".

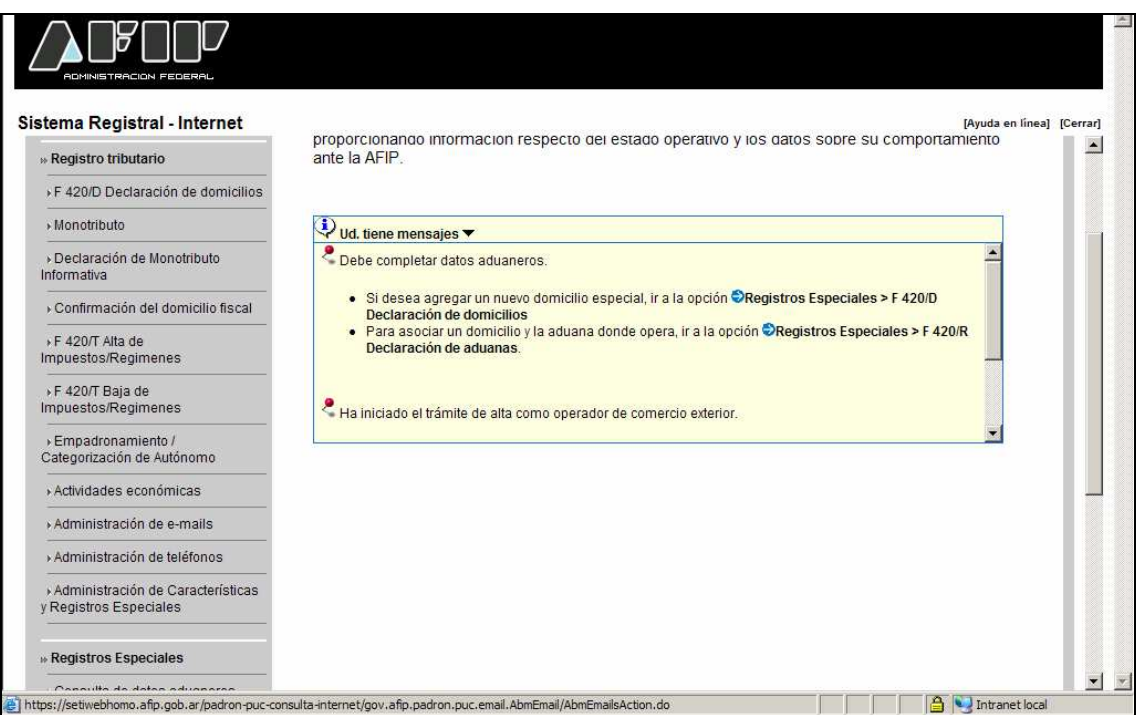

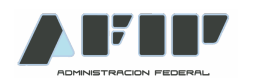

Para agregar una nueva dirección, seleccionar el botón Agregar. Ingresar la dirección de correo electrónico y en la Opción "Tipo" seleccionar "SICNEA". Para finalizar presionar Aceptar.

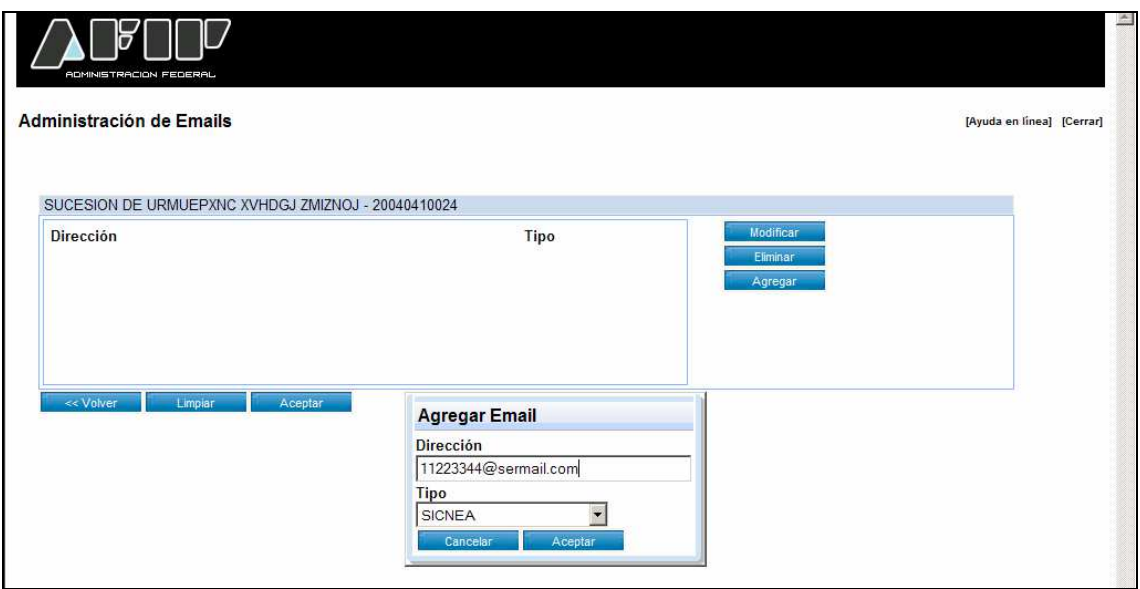

La dirección de correo electrónico quedará habilitada.

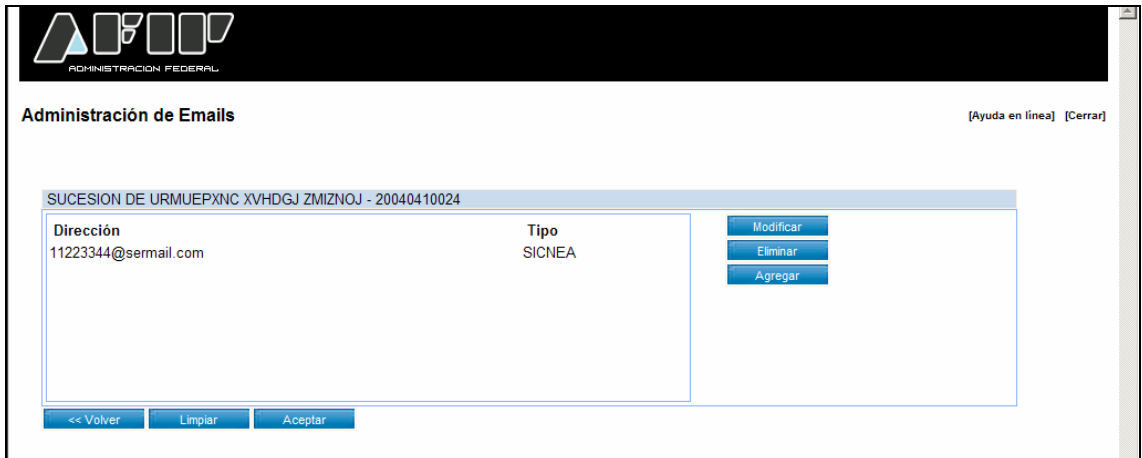

Se podrán declarar más de una dirección de correo electrónico.

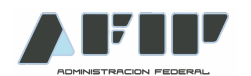

# **DECLARACIÓN DE NÚMERO DE TELÉFONO**

Para declarar un número de teléfono, al cual la AFIP podrá realizar una llamada dando aviso que el contribuyente tiene una Notificación, se deberá ingresar al Sistema Registral – Opción "Administración de Teléfonos".

El sistema solicitará los datos del número telefónico, y como Tipo de Teléfono se deberá ingresar "Contacto Aduanero"

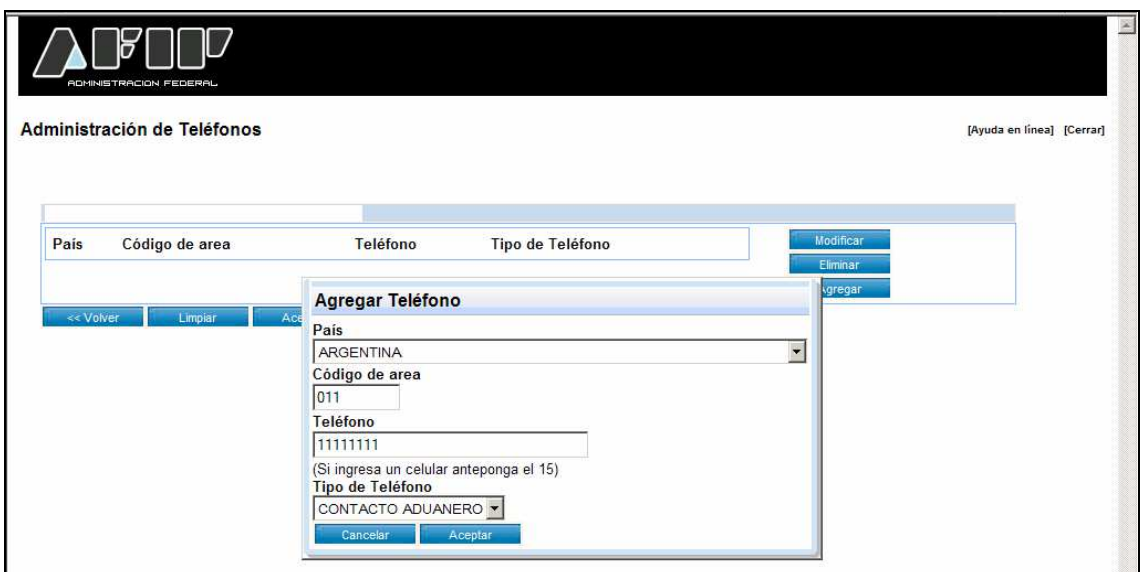

Presionando Aceptar, el sistema confirmará la registración.

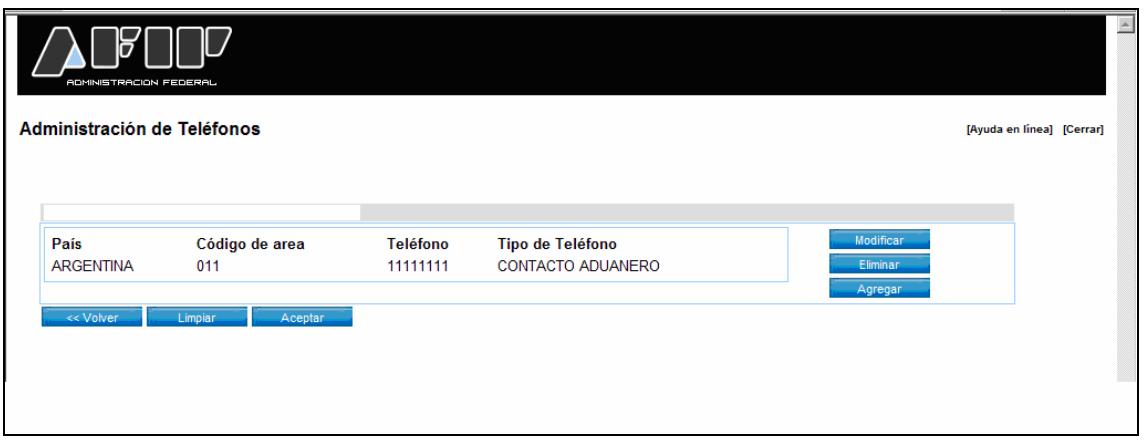